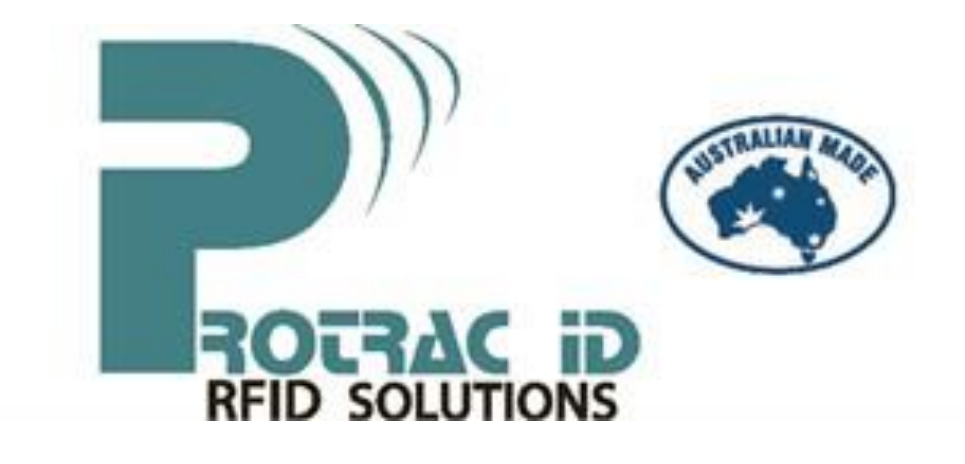

# **Hardware Manual**

Multi-Function Receiver Manual

Revision 4.1 issued November 2022

**This document is subject to change without notice.**

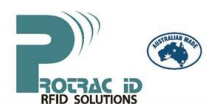

### **TABLE OF CONTENTS**

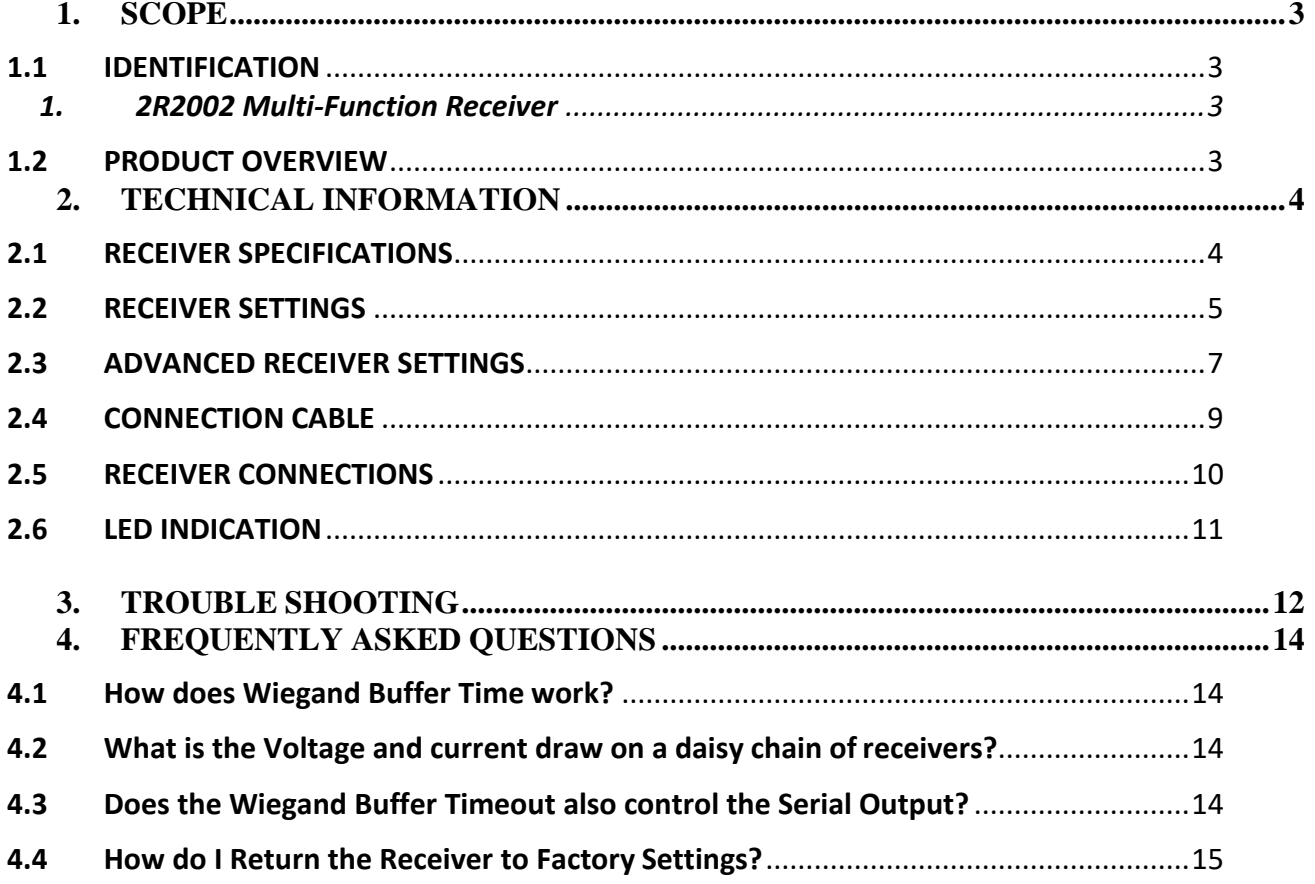

#### *Limited Warranty:*

*PROTRAC iD AUSTRALIA PTY LTD, or its suppliers or agents are not liable for any consequential or third party damages howsoever arising. PROTRAC iD AUSTRALIA PTY LTD warrant parts supplied, which, when returned to us by pre-paid freight, will be replaced or repaired at the sole discretion of PROTRAC iD AUSTRALIA PTY LTD if found to be defective due to component failure or bad workmanship, during the 12 month warranty period.*

<span id="page-2-0"></span>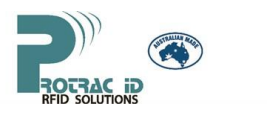

**1. SCOPE**

### **1.1 IDENTIFICATION**

<span id="page-2-1"></span>Protrac iD Multi-Function Receivers can be used in various applications such as: personnel monitoring/duress, security access control, asset monitoring/tracking, vehicle monitoring, vehicle control systems, and building management applications.

This hardware manual covers the following receivers:

- 2R2002
- 2R2102
- 2R2202
- 2R2902
- 4R2002
- 4R2202

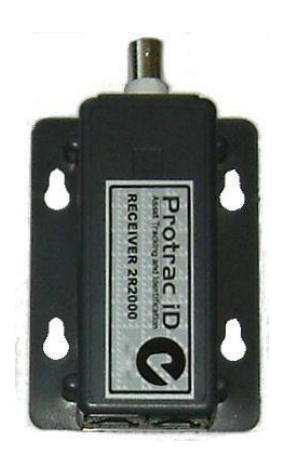

#### **1. 2R2002 Multi-Function Receiver**

#### **1.2 PRODUCT OVERVIEW**

<span id="page-2-3"></span><span id="page-2-2"></span>The Multi-Function Receiver detects and decodes Radio Frequency (RF) transmitted signals from the Protrac iD range of tags.

Protrac iD Multi-function receivers plug directly into almost any access control system using the Wiegand international standard, or connect to third party systems using standard ASCII RS232 communications.

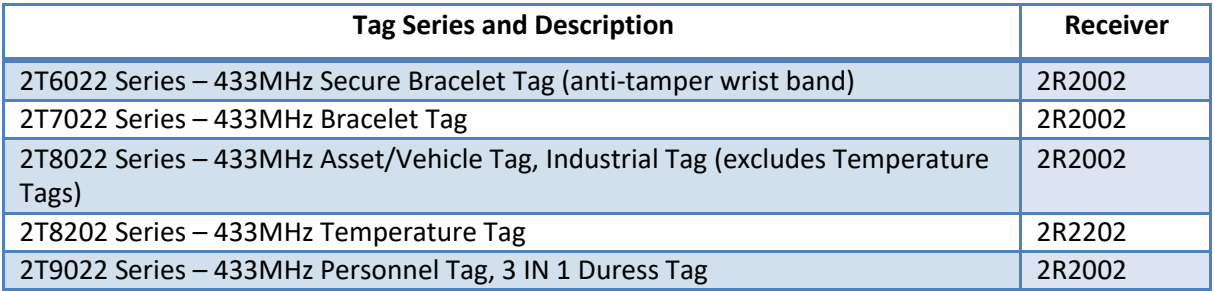

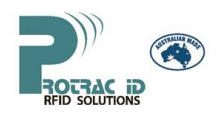

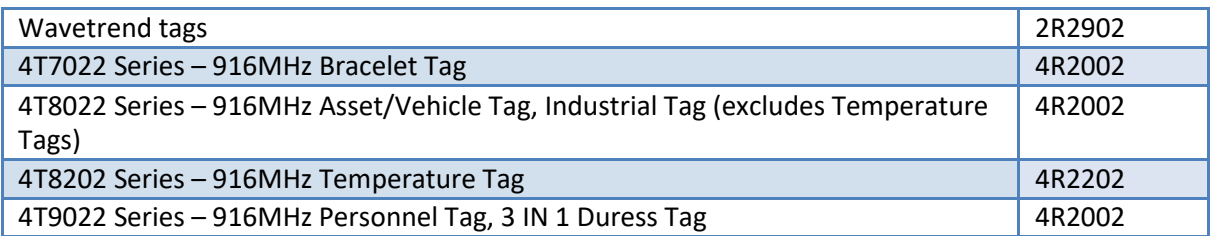

<span id="page-3-0"></span>Consult User Manual for Protrac iD Tags for all other compatible tag variations.

### **2. TECHNICAL INFORMATION**

### **2.1 RECEIVER SPECIFICATIONS**

<span id="page-3-1"></span>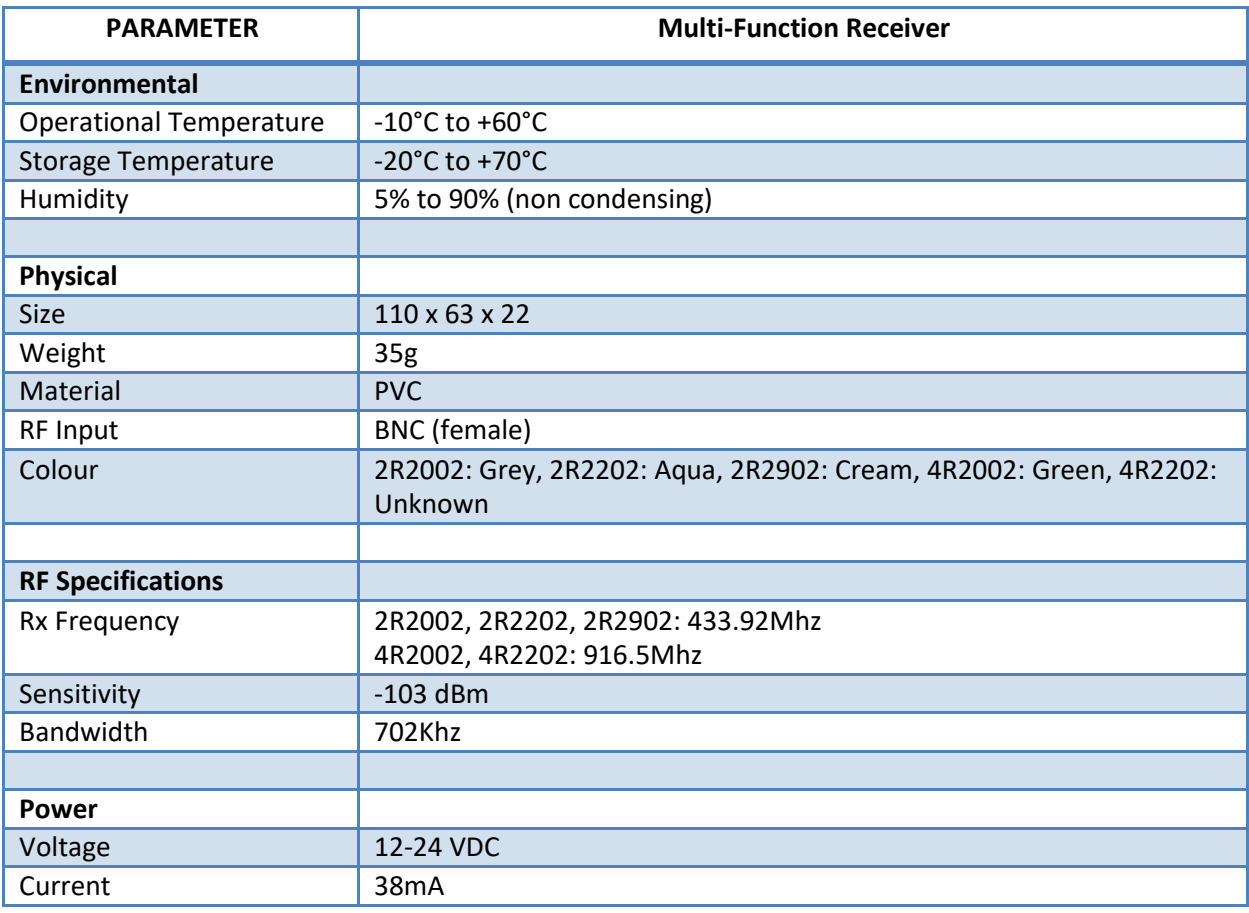

Model 2R2102 Receiver is used in daisy chain networks only. It communicates using the RS422 port section 2.5.2. RS232 and Wiegand ports and I/O connections are not provided.

<span id="page-4-0"></span>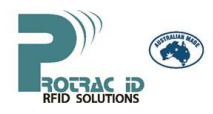

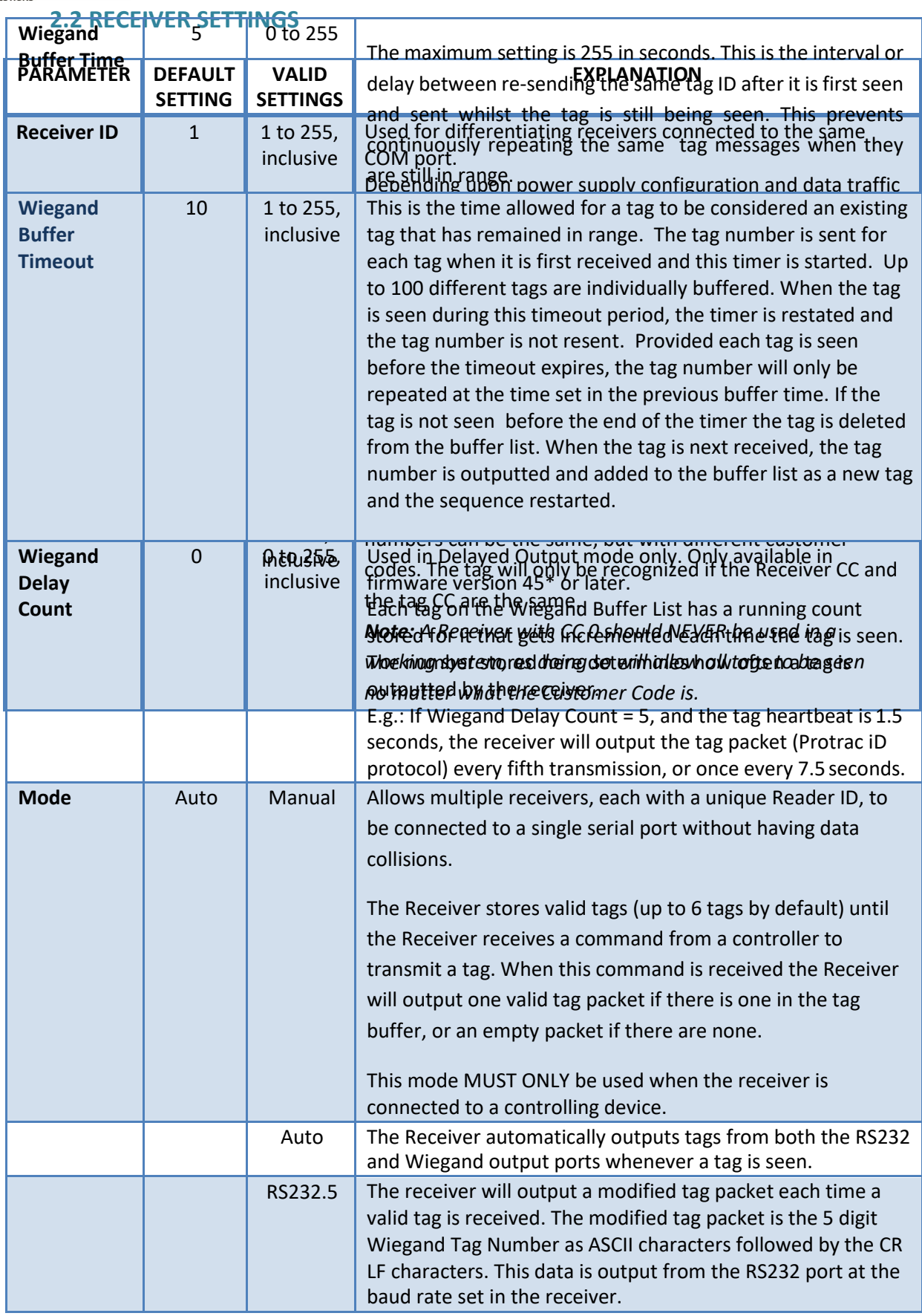

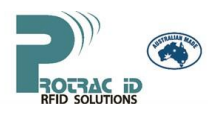

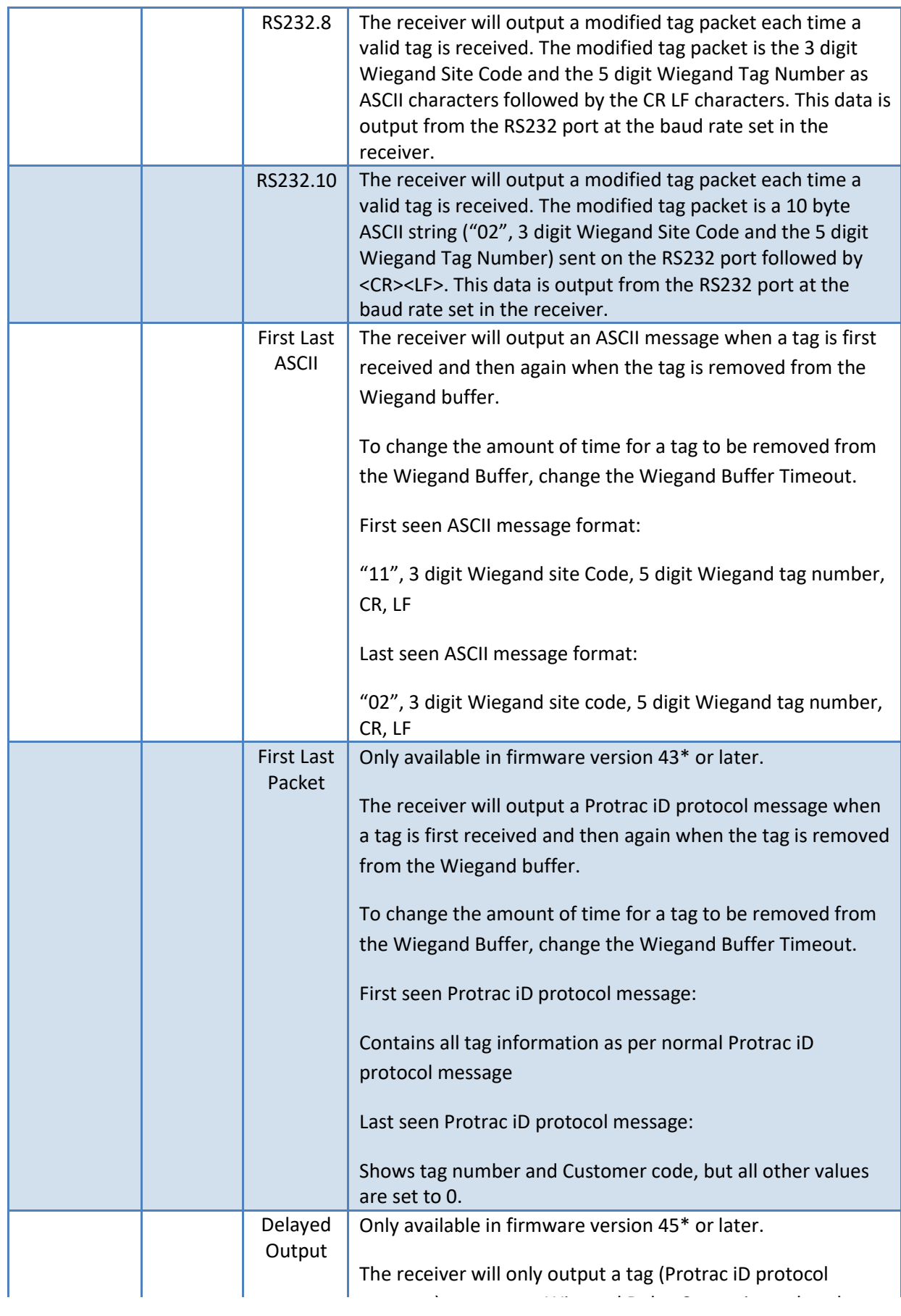

Protrac iD AUSTRALIA Pty Ltd ©| Tel: +61 7 3806 3224 |Fax: +61 7 3 support@protracid.com.au

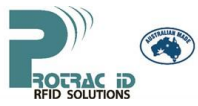

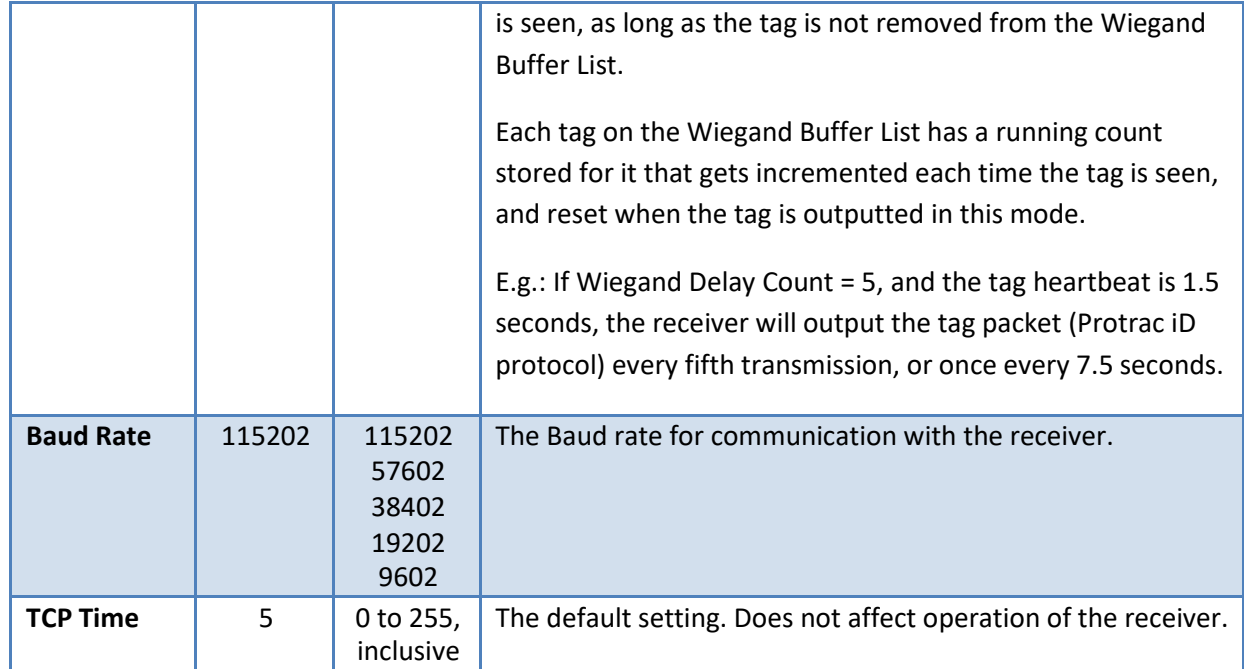

### **2.3 ADVANCED RECEIVER SETTINGS**

<span id="page-6-0"></span>**WARNING:** Be very careful when making changes to the Advanced Receiver settings. So that you can return the receiver to its original settings, ensure that you record all of the current settings in the receiver BEFORE making changes.

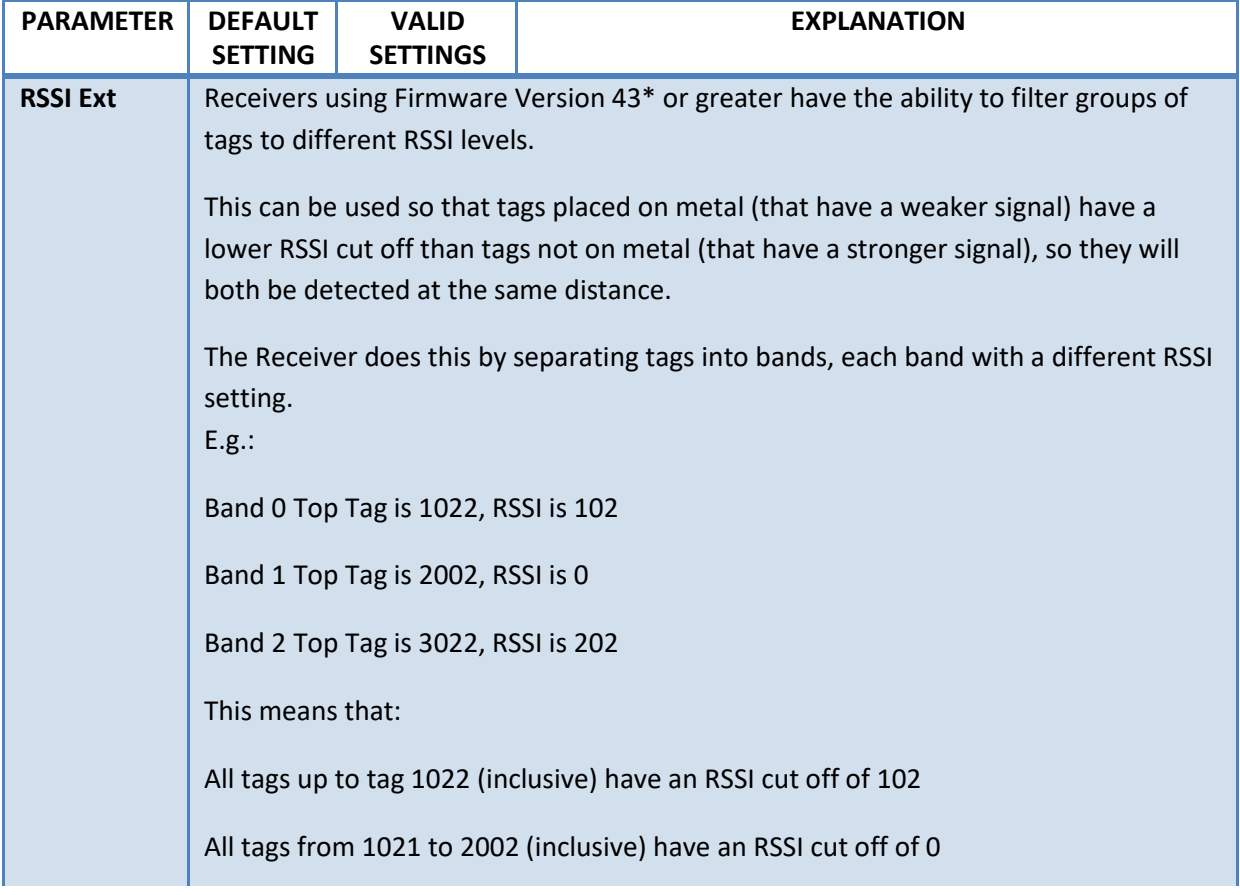

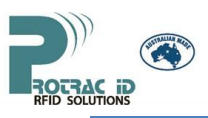

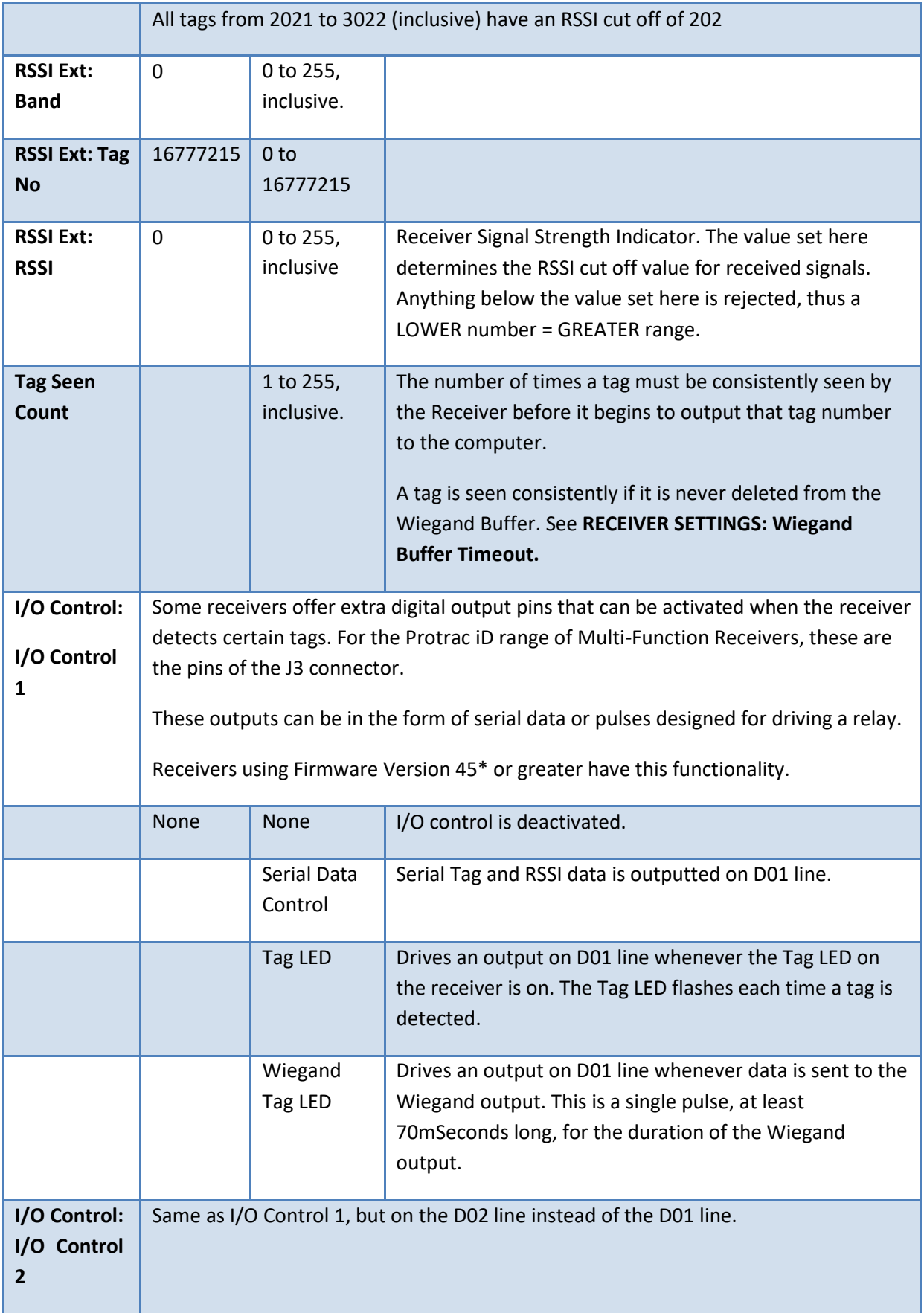

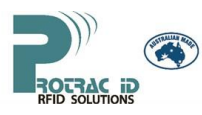

The pins of the J3 Digital I/O connector are:

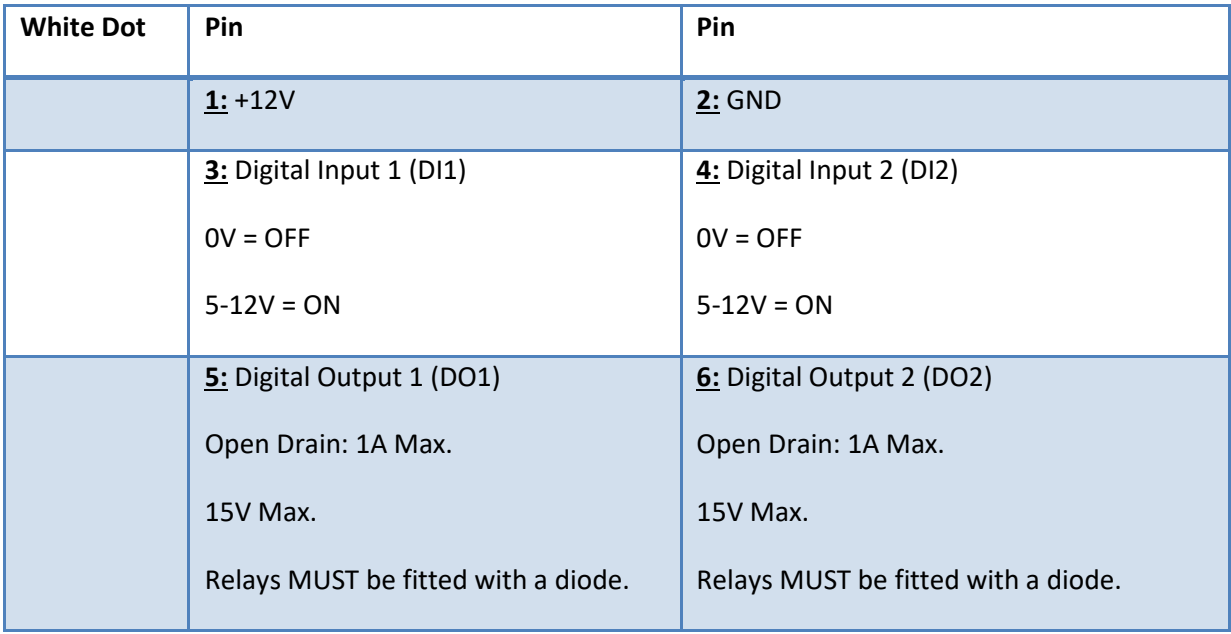

#### *2. \* The firmware version loaded onto your receiver can be checked in Reader Setup Utility.*

### **2.4 CONNECTION CABLE**

<span id="page-8-0"></span>A custom lead and a power supply are required to connect a Multi-Function receiver to a PC (except model 2R2102 which requires a gateway). The lead is available from Protrac iD (Part Number: *2PL2002*).The lead is a "Y "cable which connects the receiver (RJ45 plug), to the PC serial port (DB9F plug), and power supply (bare ends for screw terminals). The red wire connects to the regulated +12V terminal of a power supply and the black to 0V. See figure below for details.

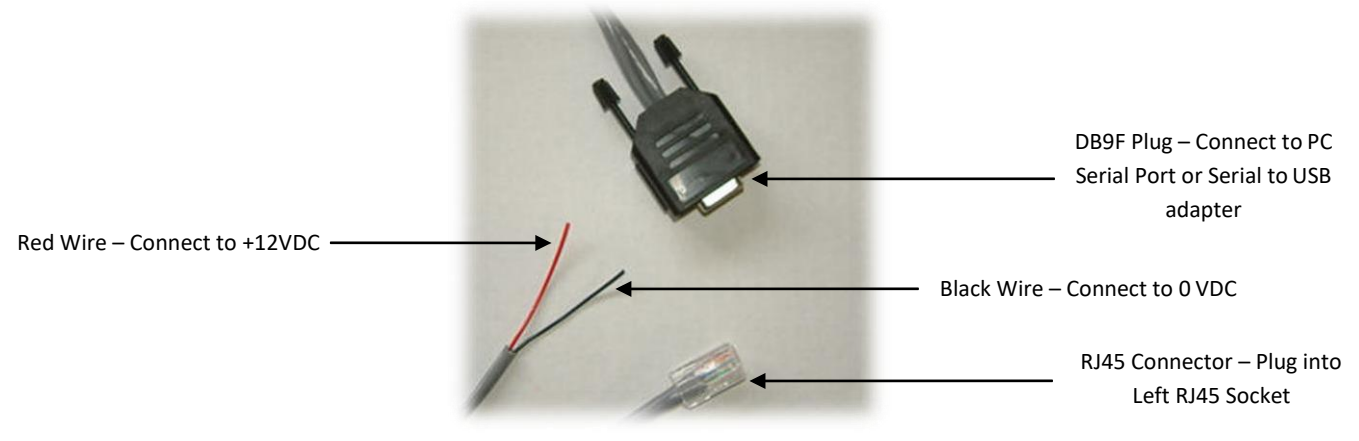

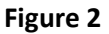

A "Y-Cable" complete with pre wired plug pack and power supply is available for Australia and New Zealand (Part Number 2PL2002P).

Alternatively, make a lead as pin to pin connections 2.5 below..

<span id="page-9-0"></span>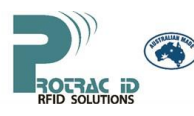

### **2.5 RECEIVER CONNECTIONS**

**2.5.1 -** The RJ45 plug of the 2PL2002 programming lead plugs in to the **LEFT RJ45 SOCKET**. This uses the RS232 Pins (see table below) for programming one receiver at a time.

**2.5.2 -** A **2PCI202^** network interface must be used if multiple receivers are to be connected to a single COM port. Each receiver to be connected to the same COM port needs to have a unique Receiver ID (see Protrac iD Reader Setup Utility 6.9 Manual for how to change the Receiver ID) and be in Manual mode before connecting each receiver on the network.**\***

A network of more than one receiver uses both the **LEFT RJ45 SOCKET** and **RIGHT RJ45 SOCKET.** This applies to both LEFT and RIGHT RJ45 SOCKETS. For networked communications the RS422 pins are used instead of the RS232 pins.

*3. ^ If the receivers are all being powered by the Gateway, up to 10 receivers (depending upon cable characteristics and length) can be connected. If the receivers are being powered by different sources at intervals of 10 receivers, up to 255 receivers can be connected to a single gateway if data traffic from each receiver is low. This is to ensure that the Voltage and Current passing through the gateway and receivers remains within specified ranges.*

*\* See Multi-Function Receiver System Topology Diagram.*

**2.5.3** - For connecting the receiver to an access control system use only the **RIGHT RJ45 SOCKET**.

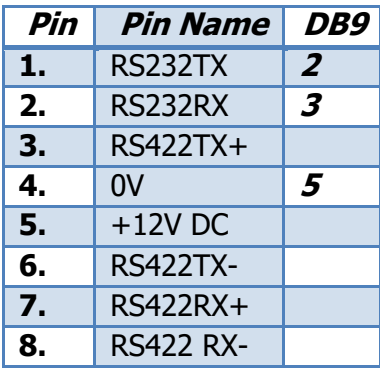

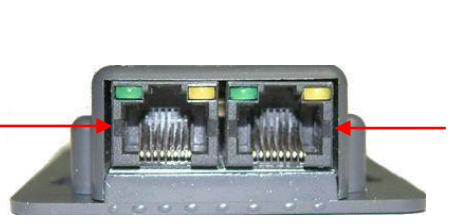

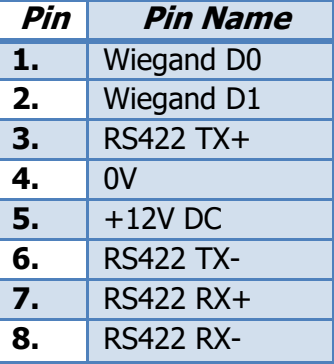

**LEFT RJ45 SOCKET RIGHT RJ45 SOCKET**

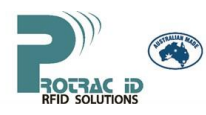

The figure below shows the pin and colour configuration for both standards (T-568A, T-568B) of CAT-5 leads which can be used to make up a programming lead.

*Note: The SAME wiring standard MUST be used for both ends of the CAT-5 cable.*

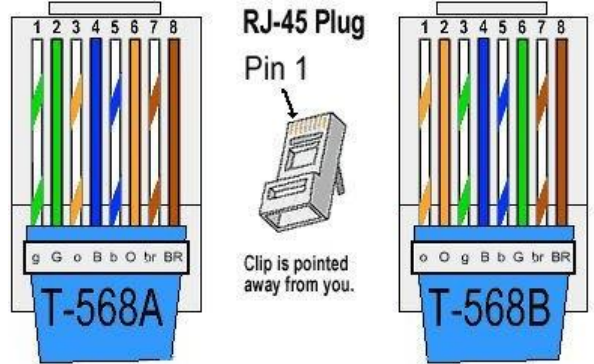

**WARNING -** The right hand RJ45 Jack **MUST** be unplugged before the 2PL2002 lead is plugged in. Damage to the receiver and/or power supply and/or access control equipment may result if this is not done.

### **2.6 LED INDICATION**

<span id="page-10-0"></span>LED indication is important to determine if the Multi-Function receiver is functioning correctly. The table below describes the status of each LED.

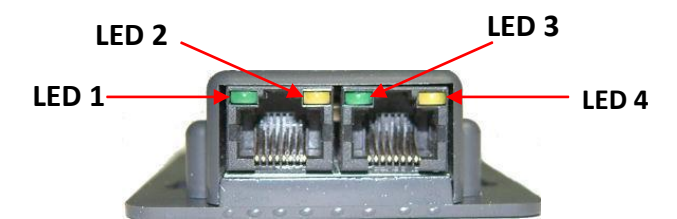

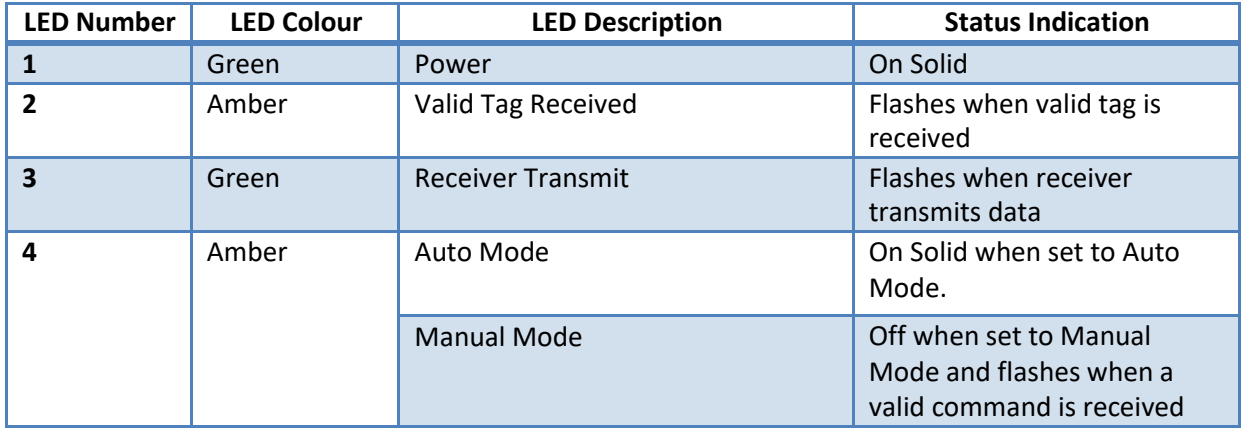

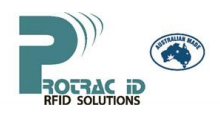

### **3. TROUBLE SHOOTING**

<span id="page-11-0"></span>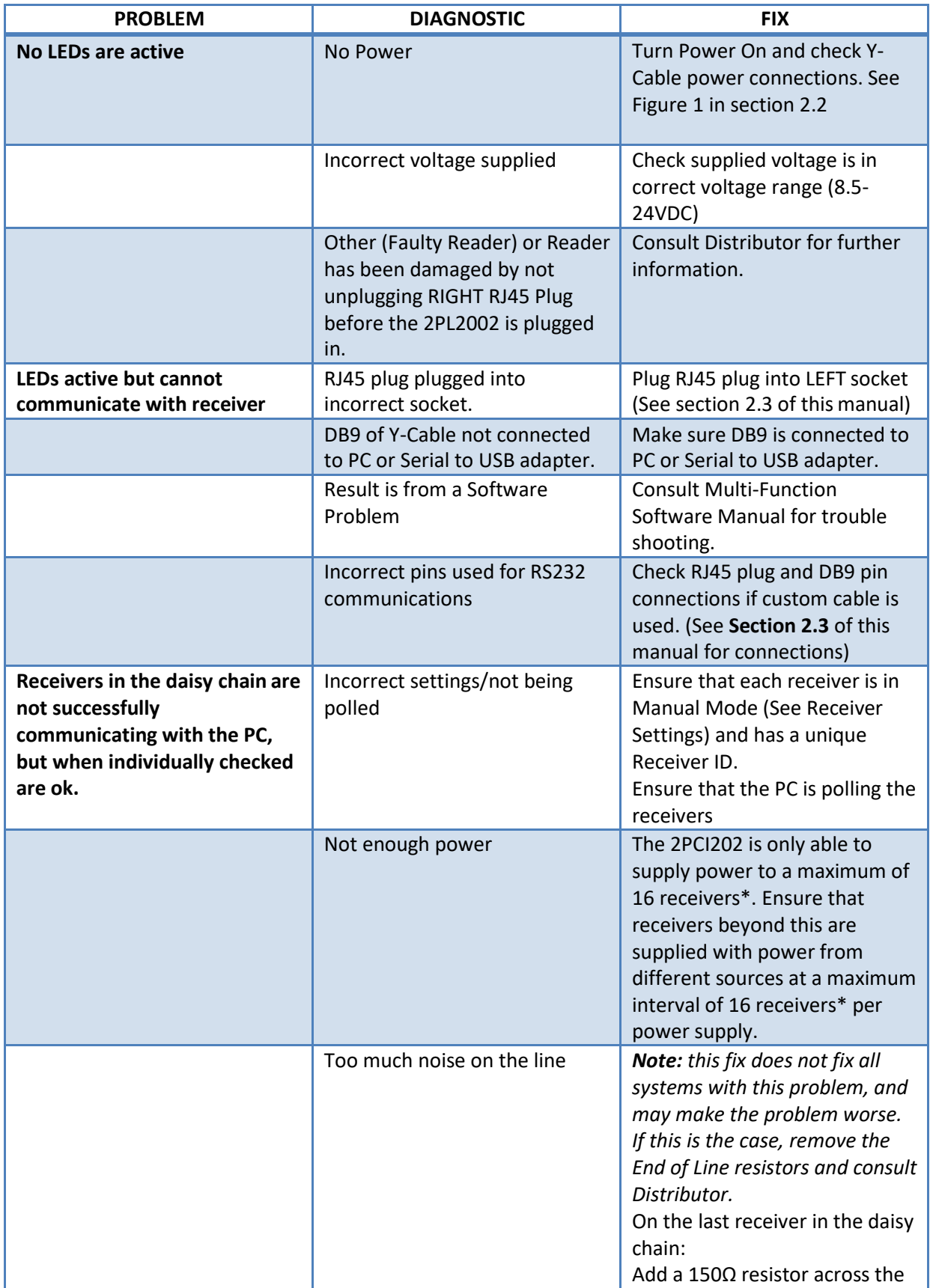

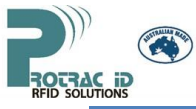

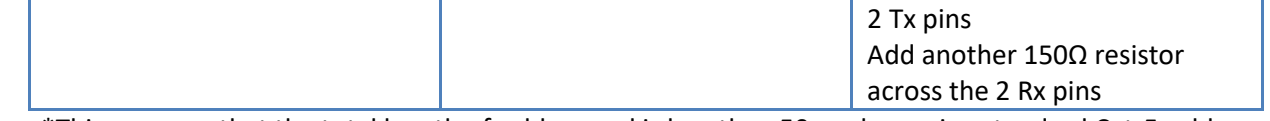

\*This assumes that the total length of cables used is less than 50m when using standard Cat-5 cable between readers. For longer cable lengths, power may need to be injected at shorter intervals.

### <span id="page-13-0"></span>**4. FREQUENTLY ASKED QUESTIONS**

### **4.1 How does Wiegand Buffer Time work?**

<span id="page-13-1"></span>Wiegand Buffer Time is only used when the Receiver is in Auto mode, and together with Wiegand Buffer Timeout determine whether or not to output a tag on the Wiegand output (right RJ45 plug)E.g:The Receiver is in Auto mode, with Wiegand Buffer Time = 5 and Wiegand Buffer Timeout = 10.

- 1. Tag 1234 moves into range of the 2R2002.
	- a. The 2R2002 outputs tag 1234 on the left (as Protrac iD Protocol) and right (Wiegand Protocol) RJ45 sockets.
- 2. 3 seconds later, Tag 1234 is seen again.
	- a. The 2R2002 outputs tag 1234 on the left RJ45 socket ONLY (Because it was last transmitted from the right RJ45 socket less than 5 seconds ago. See 2.a.i)
- 3. 3 seconds later, Tag 1234 is seen again.
	- a. The 2R2002 outputs tag 1234 on the left and right RJ45 sockets (Because it was last transmitted from the right RJ45 socket more than 5 seconds ago. See 2.a.ii).
- 4. Tag 1234 moves out of range of the 2R2002.
	- a. After 10 seconds (Wiegand Buffer Timeout) of not seeing Tag 1234, the tag is removed from the 2R2002's memory.

<span id="page-13-2"></span>**4.2 What is the Voltage and current draw on a daisy chain of receivers?** The voltage range is 12-24VDC.

The current required depends on the Voltage and the number of receivers.

As the voltage increases, the current required by each receiver decreases. For example:

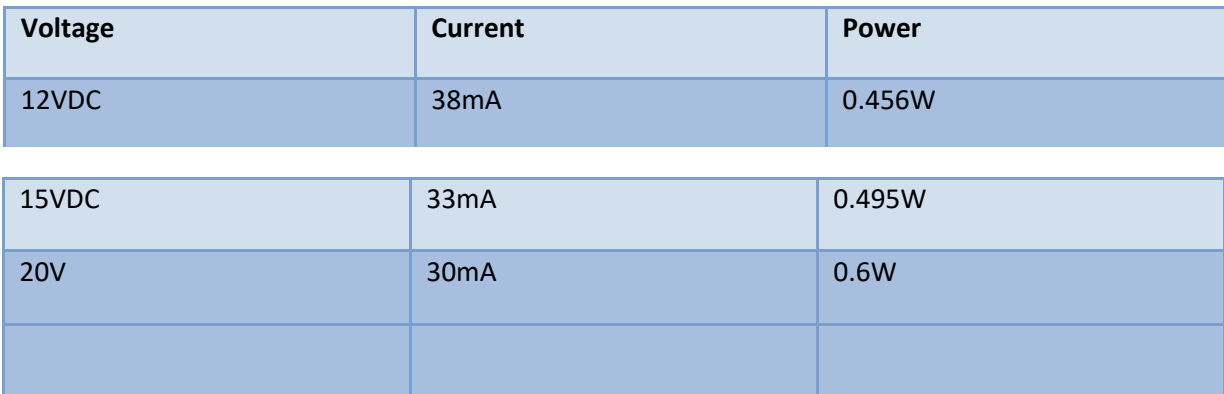

So a daisy chain of 16 receivers at 20 VDC will draw 480mA.

*Note: For long lengths of cable a higher voltage is better.*

#### **4.3 Does the Wiegand Buffer Timeout also control the Serial Output?**

<span id="page-13-3"></span>For some modes, yes.

The modes that are affected by Wiegand Buffer Timeout are as follows:

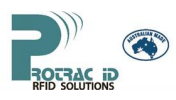

- 1. First Last ASCII
	- a. Wiegand Buffer Timeout is used to determine how long a tag needs to be consistently NOT seen before the Last seen message is sent.
- 2. First Last Packet
	- a. Same as First Last ASCII
- 3. Delayed Output
	- a. Any recently seen tags are kept on a list and outputted once every Delay Count times that they are seen, with "Recently Seen" being defined as within the Wiegand Buffer Timeout.

### <span id="page-14-0"></span>**4.4 How do I Return the Receiver to Factory Settings?**

- 4. Ensure that the receiver to be reset is the only one connected to the COM port
- 5. Connect the receiver to power
- 6. Using Protrac iD Reader Setup Utility, open the COM port at 115202 baud
- 7. In the Reader Setup window, select Receiver Number 0 to talk to all Receivers (no matter what their receiver ID)
- 8. Click "Get" receiver ID.
	- a. If the Receiver ID changes to a different value, this is the current Receiver ID and the selected Baud rate is the current Baud rate set in the receiver. Proceed to step 4.
	- b. If an error message is raised, close the COM port and try the next Baud rate, going through these steps again until all baud rates have been attempted.
	- c. If the value stays at 1, change the value and click "Get" again.
		- i. If the value returns to 1 this is the current Receiver ID, and the selected Baud rate is the current Baud rate set in the receiver. Go to step 4.
		- ii. If the value stays the same again, close the COM port and try the next Baud rate, going through these steps again until all baud rates have been attempted.
- 9. Once the correct baud rate and receiver ID has been found, you can set the receiver settings back to the factory defaults. See section 2.2, Default Setting column for the defaultsettings.